At times it may be necessary to amend (modify) an award after an award has been activated. For example, the Principal Investigator (PI) may want to make changes to the key personnel on the project, and the sponsor may require prior approval before this type of amendment/modification can be completed.

The steps below outline the process for requesting an award amendment/modification in MyFunding.

- 1. Log into MyFunding: [www.peris.pitt.edu](http://www.peris.pitt.edu/)
- 2. Click on the 'Awards' tab:

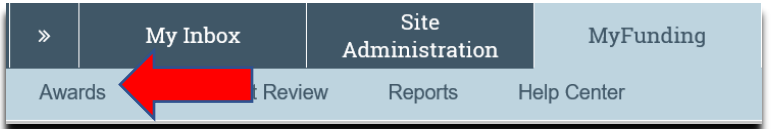

3. Enter the award number in the search box and click 'Go':

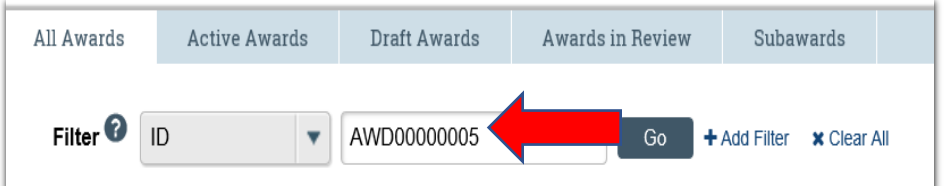

4. Click on the 'Name' of the award

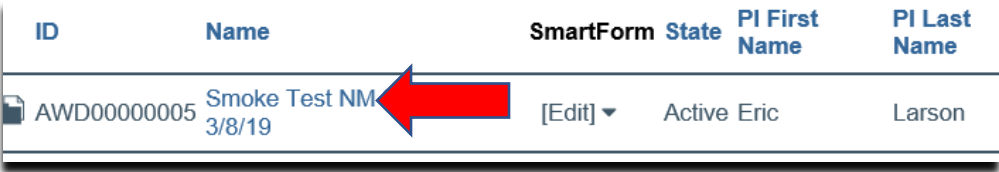

How do I request an amendment/modification to an award in MyFunding?

5. Click on the 'Request Award Modification' activity:

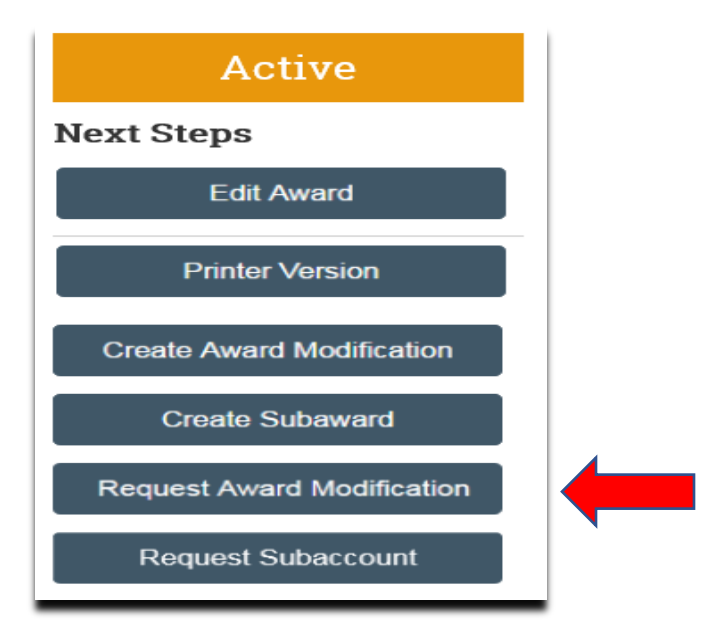

6. Enter a short title for the modification request, select the 'Modification Type' in question 3, enter any necessary comments into the request form, upload any associated attachments, and then click 'Finish:

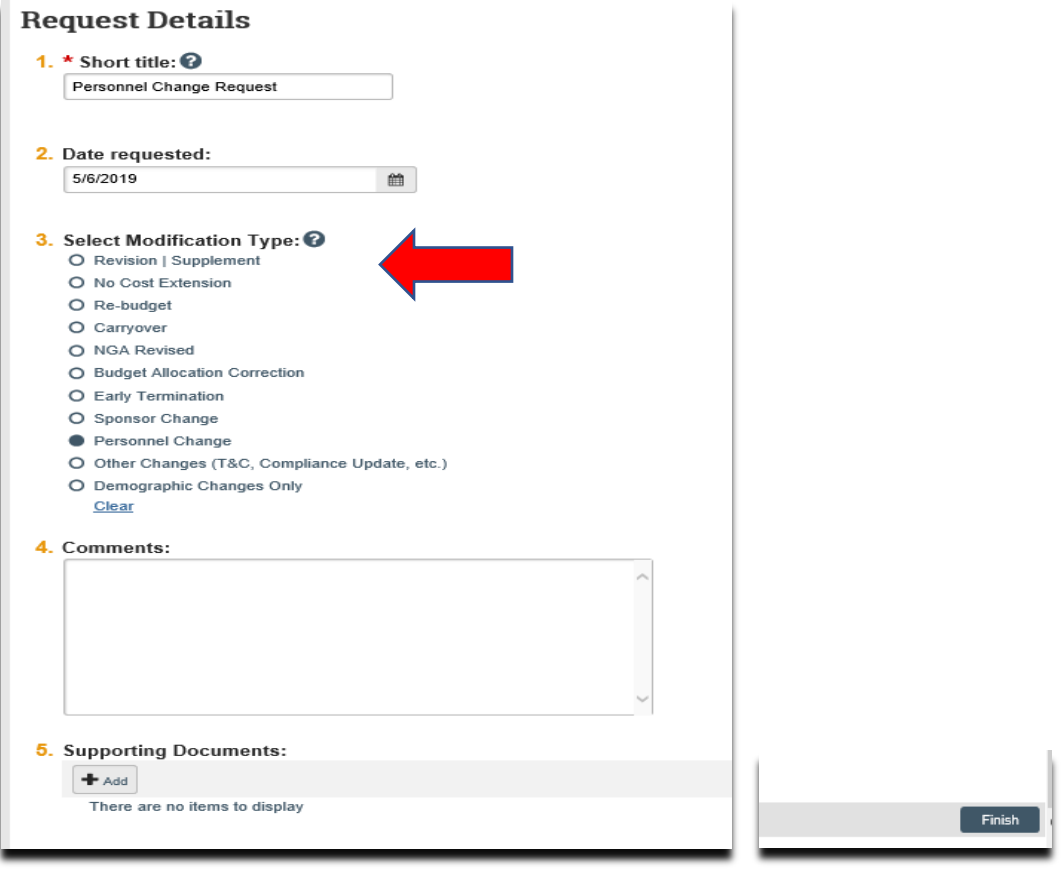

7. To route the amendment/modification to the Dean's area for approval and submission to the Office of Research, click 'Assign Submitter':

How do I request an amendment/modification to an award in MyFunding?

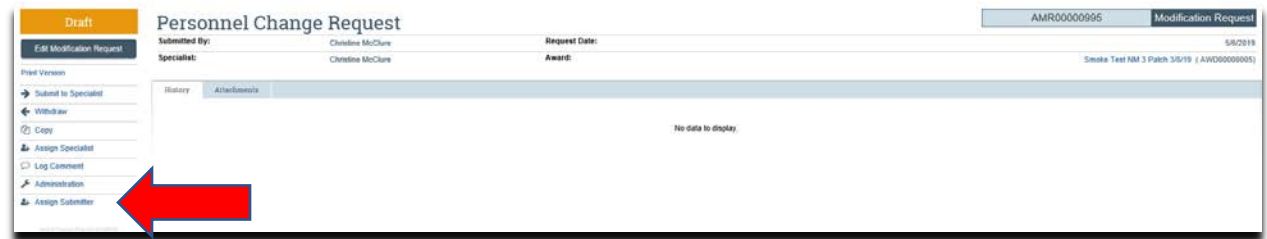

8. Select the new submitter (in the Dean's area) and click 'Ok':

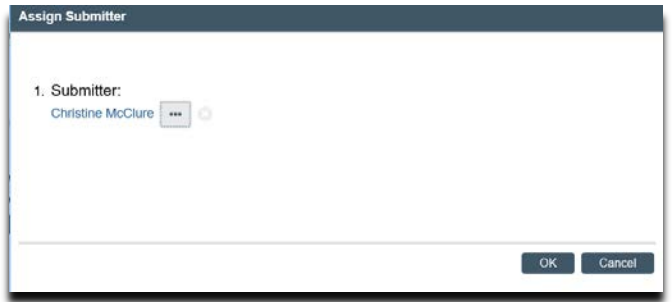

At this point, the department's steps for the amendment/modification request are complete. The Dean's area will review and once approved will submit the amendment/modification request to the Office of Research Specialist.

9. When the amendment/modification request is approved by the Specialist in the Office of Research, all listed 'Award Editors' will receive an approval notification from MyFunding.

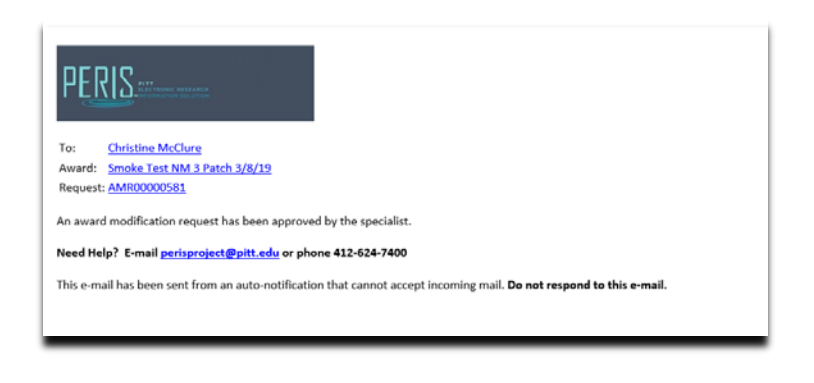